## **HOW TO RESET YOUR ABWMS PORTAL PASSWORD & MAKE CHANGES TO YOUR PROFILE**

1. Click https://www.abwms.org/diplomate/admin/ForgotPass.php and you will see this screen

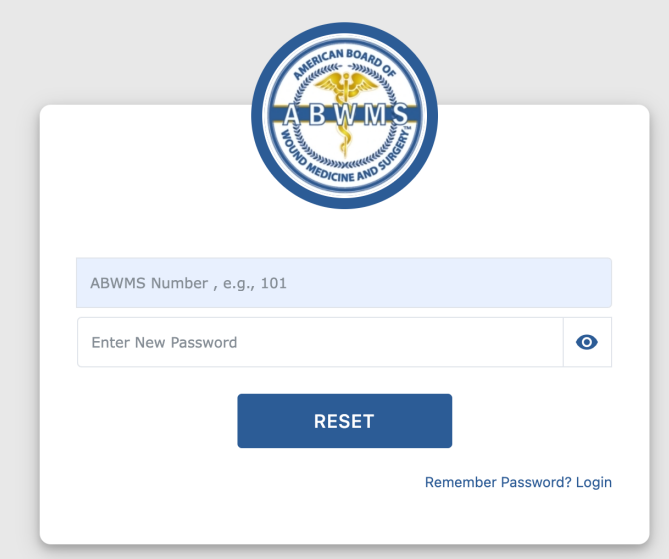

- 2. Type in your ABWMS number which is your username without letters. only numbers. e.g. 101 instead of PX-00101. (If you type in the extra zeros, it will automatically correct this.)
- 3. Type in a secure password
- 4. Click "RESET" and the popup below will appear

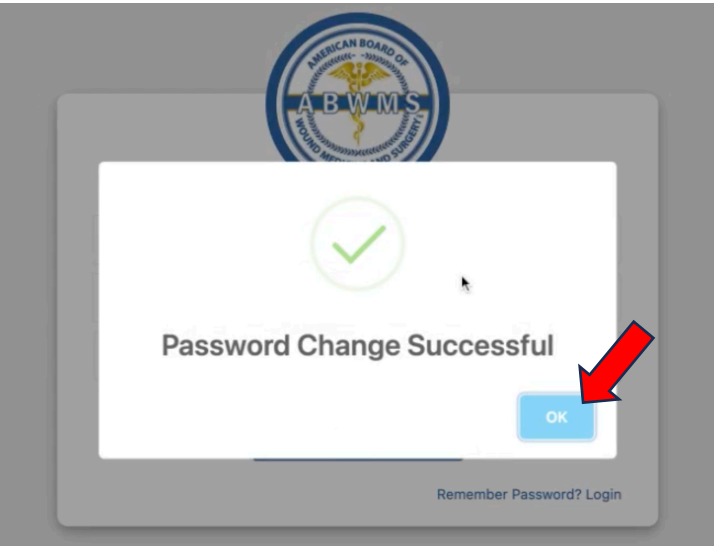

5. Click "OK" and then click "Remember Password? Login" below

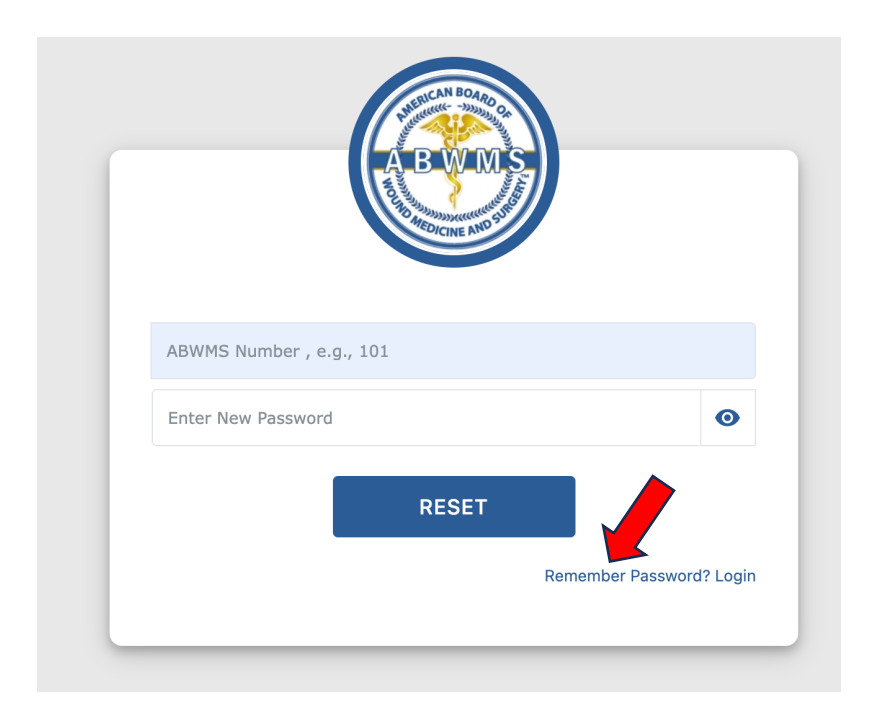

6. This will bring you to a new link: https://www.abwms.org/diplomate/admin/index.php where you can log in.

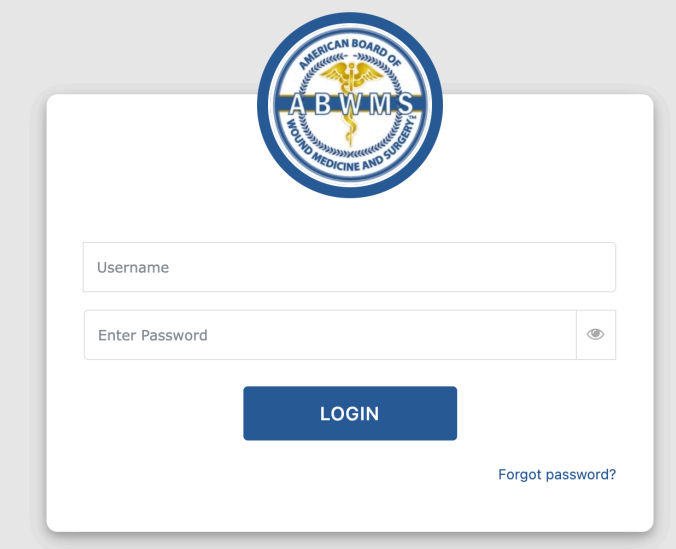

- 7. Please note that at this screen, you will be required to type in your **full username**, not just the numbers. E.g. PX-00101 instead of just 101.
- 8. Type in the new password you just created and click "LOGIN"
- 9. This will bring you to your profile where you can make changes if needed. Be sure to click "SUBMIT" at the bottom of the page when done.

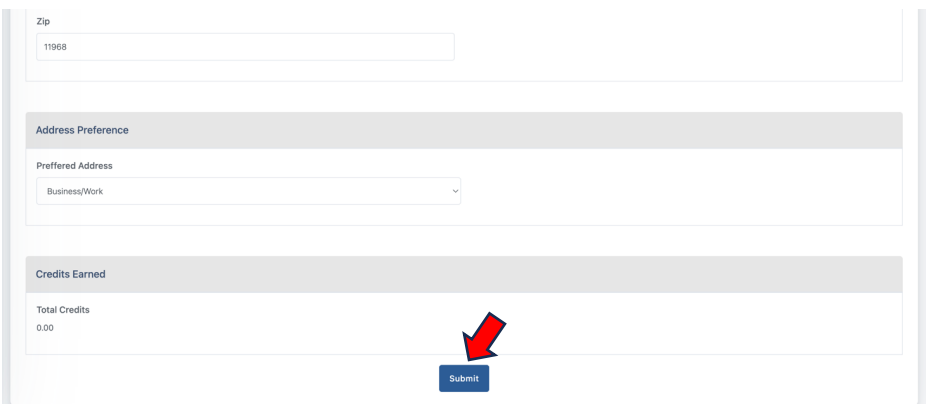

10. Next, click the ABWMS Certification button on the left hand menu

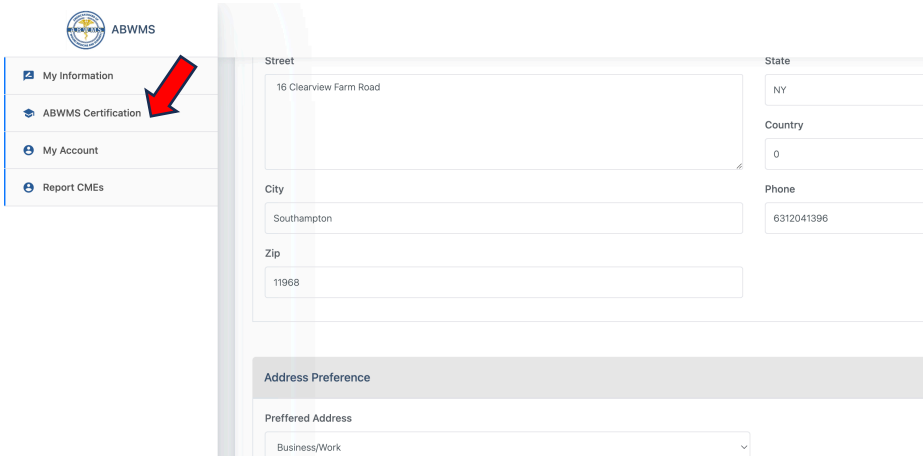

11. From here, you can download or print your certificate for your records.

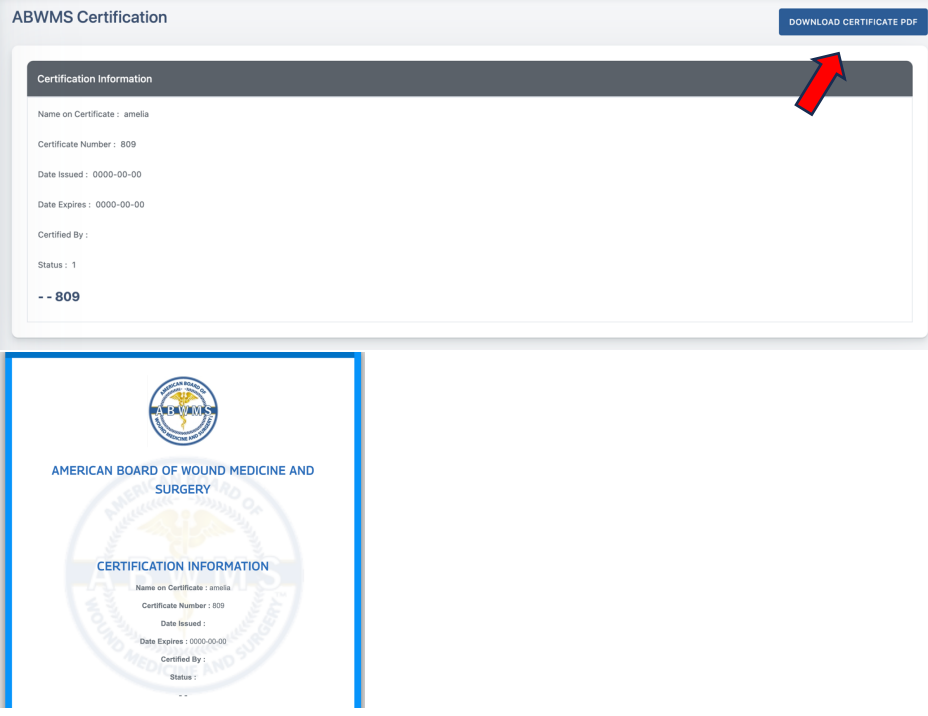

12. Next, you can click "Report CMEs" on the left hand menu if you have any Wound Care credits to report.

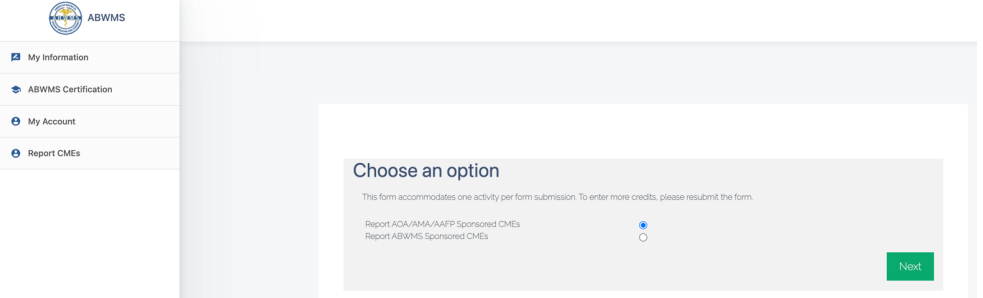

13. Click through the dialogue box and follow the instructions to submit. Please note that this form accommodates one activity per form submission. to enter more credits, please resubmit the form.

If you have any questions or need help locating your ABWMS number, certificate number, or username, please contact:

Tony McNevin tony.mcnevin@gmail.com (717) 677-9401